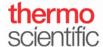

#### **Exporting Data to a Network Shared Drive via Wi-Fi**

For use with version 1.4 of local control software

#### Connecting to Wi-Fi on the NanoDrop One/One<sup>C</sup> Local Control Software:

- 1. From the Home Screen, tap the **Settings** icon, followed by the **Networking** tab.
- 2. Tap the Wi-Fi button to enable or add a Wi-Fi network.
- 3. Tap the name of your wireless network and enter your network's password if one is required. Once the instrument has connected to the network, press the **Back** button.
- 4. The word "Connected" followed by the name of your wireless network and your instrument's IP address should now be displayed beside the Wi-Fi button.

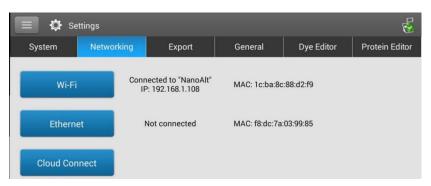

### Setting Up A Network Path for Exporting Data on the NanoDrop One/One <sup>C</sup> Local Control Software:

- 1. From the home screen, tap the **Settings** icon , followed by the **Export** tab.
- 2. Tap the **Add network Location** icon.
- 4. In the **Path Name** box, enter a descriptive name for this network location. The entered name will appear in the Export Data drop down box when exporting acquired data from the instrument.
  - Select Requires Authentication if the network requires a username and password. If you are unsure whether your network requires authentication, contact your network administrator.
- 5. Tap the Save Location button.
- 6. Select the network name and tap the **Test** icon to confirm the connection to the selected network location. A window should appear indicating "This is a valid path." Tap **OK**.
  - If a Warning message appears, tap **OK**. Tap the **Edit** icon and ensure that the Network Path and Path Name or Username and Password used to authenticate are accurate. Tap the **Save Location** button. Repeat the Test step in step 6.

S103 Rev 31 May 2017

Technical support: nanodrop@thermofisher.com

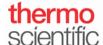

Below are options within the Export tab, in case you wish to add, edit, delete or test a network location.

| Add    | Add network path, requires network path, path name and authentication settings         | 4    |
|--------|----------------------------------------------------------------------------------------|------|
| Edit   | Edits network path, path name or authentication setting for selected network locations |      |
| Delete | Delete selected network location                                                       |      |
| Test   | Test connection for selected network location                                          | Test |

# Saving Data from the NanoDrop One/One<sup>C</sup> Local Control Software to a Network Location at the End of Experiment:

1. Once you have completed making sample measurements, tap the End Experiment button.

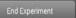

2. From the **End Experiment** box, tap the **Export data** box, select the Path Name from the dropdown menu and tap the **Export** button.

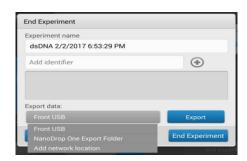

- 3. Enter the **Network Authentication** information (Username and Password), if applicable.
- 4. Select the data file formats you wish to export. Tap the **Export** button.

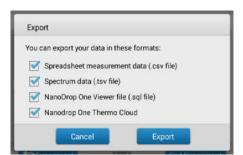

S103 Rev 31 May 2017

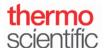

5. Once data has successfully exported, a window will appear stating "selected experiment was successfully exported."

## Saving Previously Measured Data to a Network Location from the NanoDrop One/One<sup>C</sup> Local Control Data Viewer:

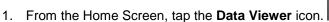

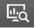

- 2. Select the data you wish to export.
- 3. Tap the Menu icon at the top and tap **Export**.
- 4. Under **Export data**, select the Path Name from the dropdown menu and tap the **Export** button.
- 5. Enter the Network Authentication information (Username and Password), if applicable.
- 6. Select the data file format you wish to export. Tap the **Export** button.

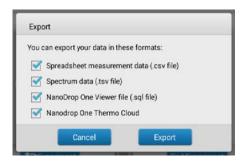

7. Once data has successfully exported, a window will appear stating "selected experiment was successfully exported."